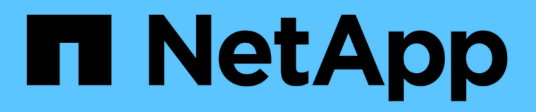

### **Monitoring der Cluster-Performance über die Startseite des Performance Cluster**

Active IQ Unified Manager 9.13

NetApp December 18, 2023

This PDF was generated from https://docs.netapp.com/de-de/active-iq-unified-manager-913/performance-checker/concept\_understand\_performance\_cluster\_landing\_page.html on December 18, 2023. Always check docs.netapp.com for the latest.

# **Inhalt**

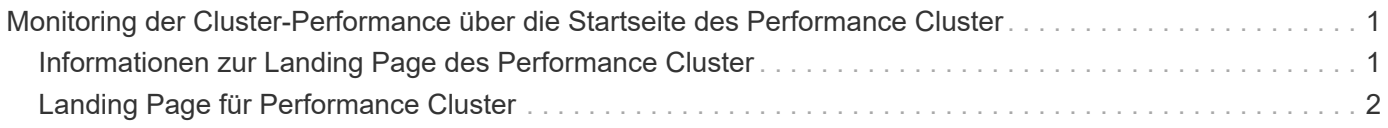

## <span id="page-2-0"></span>**Monitoring der Cluster-Performance über die Startseite des Performance Cluster**

Auf der Seite "Performance Cluster Landing" wird der Performance-Status eines ausgewählten Clusters angezeigt, der von einer Instanz von Unified Manager überwacht wird. Auf dieser Seite können Sie die allgemeine Performance eines bestimmten Clusters bewerten und schnell alle erkannten Cluster-spezifischen Ereignisse bemerken, lokalisieren oder zur Behebung zuweisen.

## <span id="page-2-1"></span>**Informationen zur Landing Page des Performance Cluster**

Die Seite "Performance Cluster Landing" bietet eine grundlegende Performance-Übersicht über ein ausgewähltes Cluster und legt den Performance-Status der 10 wichtigsten Objekte im Cluster fest. Leistungsprobleme werden oben auf der Seite im Bereich "Alle Ereignisse auf diesem Cluster" angezeigt.

Die Performance Cluster Landing Page bietet eine allgemeine Übersicht über jedes Cluster, das von einer Instanz von Unified Manager gemanagt wird. Auf dieser Seite erhalten Sie Informationen zu Ereignissen und der Performance sowie Informationen zur Überwachung und Fehlerbehebung der Cluster. Das folgende Bild zeigt ein Beispiel der "Performance Cluster Landing Page" für den Cluster mit dem Namen "opm-Mobility":

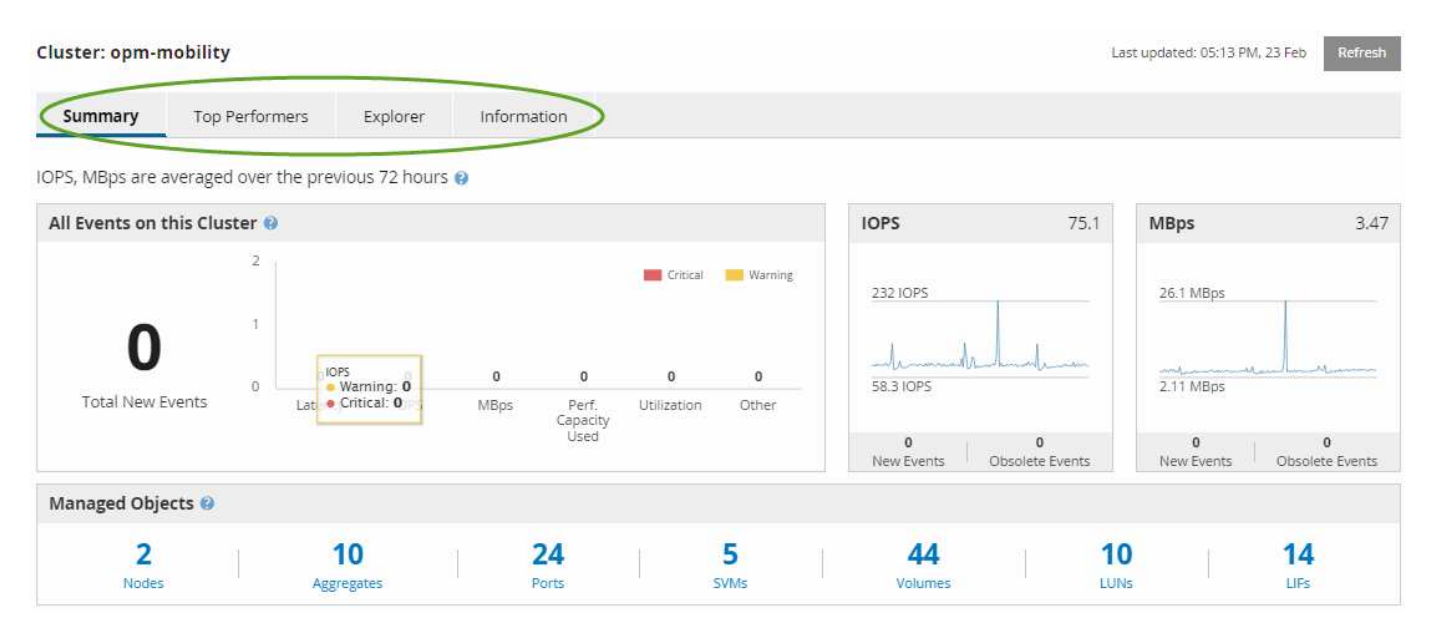

Die Ereignisanzahl auf der Seite "Cluster Summary" entspricht möglicherweise nicht der Ereignisanzahl auf der Seite "Performance Event Inventory". Dies liegt daran, dass auf der Seite "Cluster Summary" jeweils ein Ereignis in den Bars für Latenz und Auslastung angezeigt werden kann, wenn gegen eine Kombinationsrichtlinie ein Schwellenwert überschritten wurde, während auf der Seite "Performance Event Inventory" nur ein Ereignis angezeigt wird, wenn die Kombinationsrichtlinie nicht eingehalten wurde.

 $\left(\mathsf{i}\right)$ 

Wenn ein Cluster aus dem Management durch Unified Manager entfernt wurde, wird rechts neben dem Cluster-Namen oben auf der Seite der Status **removed** angezeigt.

## <span id="page-3-0"></span>**Landing Page für Performance Cluster**

Auf der Seite "Performance Cluster Landing" wird der Performance-Status eines ausgewählten Clusters angezeigt. Auf der Seite können Sie alle Details zu jedem Performance-Zähler für die Storage-Objekte im ausgewählten Cluster abrufen.

Die Landing Page für Performance Cluster enthält vier Registerkarten, die die Cluster-Details in vier Informationsbereiche trennen:

- Übersichtsseite
	- Bereich Cluster-Ereignisse
	- Diagramme der MB/s- und IOPS-Performance
	- Bereich "Managed Objects"
- Seite "Top Performers"
- Explorer-Seite
- Informationsseite

#### **Performance Cluster Summary**

Die Seite "Performance Cluster Summary" enthält eine Zusammenfassung der aktiven Ereignisse, der IOPS Performance und der MB/s Performance eines Clusters. Diese Seite enthält auch die Gesamtzahl der Storage-Objekte im Cluster.

#### **Teilfenster "Cluster-Performance"-Ereignisse**

Im Teilfenster Cluster Performance-Ereignisse werden Performance-Statistiken und alle aktiven Ereignisse für das Cluster angezeigt. Dies ist am hilfreichsten, wenn es um das Monitoring der Cluster und aller Cluster-bezogenen Performance und Ereignisse geht.

#### **Alle Ereignisse in diesem Clusterfenster**

Im Teilfenster "Alle Ereignisse" in diesem Teilfenster "Cluster" werden alle aktiven Cluster-Performance-Ereignisse der letzten 72 Stunden angezeigt. Die Gesamtzahl der aktiven Ereignisse wird ganz links angezeigt. Diese Zahl stellt die Summe aller neuen und bestätigten Ereignisse für alle Speicherobjekte in diesem Cluster dar. Sie können auf den Link "Aktive Ereignisse insgesamt" klicken, um zur Seite "Ereignisbestand" zu navigieren, die gefiltert wird, um diese Ereignisse anzuzeigen.

Im Balkendiagramm für aktive Ereignisse insgesamt für das Cluster wird die Gesamtzahl der aktiven kritischen und Warnereignisse angezeigt:

- Latenz (insgesamt für Nodes, Aggregate, SVMs, Volumes, LUNs, Und Namespaces)
- IOPS (insgesamt für Cluster, Nodes, Aggregate, SVMs, Volumes, LUNs und Namespaces)
- MB/s (insgesamt für Cluster, Nodes, Aggregate, SVMs, Volumes, LUNs, Namespaces, Ports und LIFs)
- Verwendete Performance-Kapazität (insgesamt für Nodes und Aggregate)
- Auslastung (insgesamt für Nodes, Aggregate und Ports)
- Sonstiges (Cache-Miss-Verhältnis für Volumes)

Die Liste enthält aktive Performanceereignisse, die aus benutzerdefinierten Schwellenwertrichtlinien, systemdefinierten Schwellenwertrichtlinien und dynamischen Schwellenwerten ausgelöst werden.

Diagrammdaten (vertikale Zählerbalken) werden rot (angezeigt ) Für kritische Ereignisse, und gelb ( ) Für Warnereignisse. Positionieren Sie den Cursor über jede vertikale Zählerleiste, um den tatsächlichen Typ und die Anzahl der Ereignisse anzuzeigen. Sie können auf **Aktualisieren** klicken, um die Daten des Zählerfelds zu aktualisieren.

Sie können kritische Ereignisse und Warnereignisse im Leistungsdiagramm für aktive Ereignisse anzeigen oder ausblenden, indem Sie in der Legende auf die Symbole **kritisch** und **Warnung** klicken. Wenn Sie bestimmte Ereignistypen ausblenden, werden die Legende-Symbole grau angezeigt.

#### **Thekenabdeckungen**

Die Zählerfelder zeigen Cluster-Aktivitäten und Performance-Ereignisse der letzten 72 Stunden an und umfassen die folgenden Zähler:

#### • **IOPS-Zählerpanel**

IOPS gibt die Betriebsgeschwindigkeit des Clusters in der Anzahl der ein-/Ausgabevorgänge pro Sekunde an. Dieses Zählerfeld bietet eine allgemeine Übersicht über den IOPS-Zustand des Clusters im vorherigen Zeitraum von 72 Stunden. Sie können den Mauszeiger über die Trendkurve positionieren, um den IOPS-Wert für einen bestimmten Zeitpunkt anzuzeigen.

#### • **MB/s-Zähler-Panel**

MB/s gibt an, wie viele Daten in Megabyte pro Sekunde an und aus dem Cluster übertragen wurden. Dieses Zählerfeld bietet eine allgemeine Übersicht über den Zustand von MB/s des Clusters für den vorherigen 72-Stunden-Zeitraum. Sie können den Cursor über die Trendlinie des Diagramms positionieren, um den MB/s-Wert für eine bestimmte Zeit anzuzeigen.

Die Zahl oben rechts im Diagramm im grauen Balken ist der Durchschnittswert aus dem letzten 72-Stunden-Zeitraum. Die Zahlen unten und oben im Trendliniendiagramm sind die Mindest- und Höchstwerte der letzten 72 Stunden. Der graue Balken unterhalb des Diagramms enthält die Anzahl der aktiven (neuen und bestätigten) Ereignisse und der veralteten Ereignisse aus dem Zeitraum der letzten 72 Stunden.

Die Zählerfelder enthalten zwei Arten von Ereignissen:

• \* Aktiv\*

Zeigt an, dass das Leistungsereignis aktuell aktiv ist (neu oder bestätigt). Das Problem, das das Ereignis verursacht hat, wurde nicht selbst behoben oder wurde nicht behoben. Der Performance-Zähler für das Storage-Objekt bleibt über dem Performance-Schwellenwert.

#### • **Veraltet**

Zeigt an, dass das Ereignis nicht mehr aktiv ist. Das Problem, das das Ereignis verursacht hat, hat sich selbst korrigiert oder wurde behoben. Der Performance-Zähler für das Storage-Objekt liegt nicht mehr über dem Performance-Schwellenwert.

Bei **Active Events** können Sie Ihren Cursor über das Ereignissymbol positionieren und auf die Ereignisnummer klicken, um die entsprechende Seite mit den Ereignisdetails zu verlinken. Wenn es mehrere Ereignisse gibt, können Sie auf **Alle Ereignisse anzeigen** klicken, um die Seite "Ereignisbestand" anzuzeigen, die gefiltert wird, um alle Ereignisse für den ausgewählten Zählertyp des Objekts anzuzeigen.

#### **Bereich ..Managed Objects"**

Der Fensterbereich verwaltete Objekte auf der Registerkarte Performance-Übersicht bietet eine Übersicht über die Speicherobjekttypen und -Zählungen für das Cluster. In diesem Teilfenster können Sie den Status der Objekte in jedem Cluster verfolgen.

Die Anzahl der verwalteten Objekte ist die Anzahl der Point-in-Time-Daten vom letzten Erfassungszeitraum. Neue Objekte werden in 15-Minuten-Intervallen entdeckt.

Durch Klicken auf die verknüpfte Nummer eines Objekttyps wird die Seite "Objekt-Performance-Bestandsaufnahme" für diesen Objekttyp angezeigt. Die Seite "Objektbestandsliste" wird gefiltert, um nur die Objekte auf diesem Cluster anzuzeigen.

Die verwalteten Objekte sind:

• **Knoten**

Ein physisches System in einem Cluster

#### • **Aggregate**

Ein Satz aus mehreren redundanten Array von unabhängigen Festplatten (RAID)-Gruppen, die als eine einzige Einheit zur Sicherung und Bereitstellung gemanagt werden können.

#### • **Ports**

Ein physischer Verbindungspunkt auf Knoten, der zur Verbindung mit anderen Geräten im Netzwerk verwendet wird.

#### • **Storage VMs**

Eine virtuelle Maschine, die Netzwerkzugriff über eindeutige Netzwerkadressen ermöglicht. Eine SVM kann Daten aus einem anderen Namespace bereitstellen und kann vom Rest des Clusters getrennt verwaltet werden.

#### • **Bände**

Eine logische Einheit, die über ein oder mehrere der unterstützten Zugriffsprotokolle zugängliche Benutzerdaten enthält. Die Zählung umfasst sowohl FlexVol Volumes als auch FlexGroup Volumes. FlexGroup Komponenten sind darin nicht enthalten.

#### • **LUNs**

Der Bezeichner einer logischen Fibre Channel (FC)-Einheit oder einer logischen iSCSI-Einheit. Eine logische Einheit entspricht in der Regel einem Speichervolumen und wird innerhalb eines Computerbetriebssystems als Gerät dargestellt.

#### • **Netzwerkschnittstellen**

Eine logische Netzwerkschnittstelle, die einen Netzwerkzugriffspunkt für einen Node darstellt. Die Zählung umfasst alle Schnittstellentypen.

#### Seite "Top Performers"

Auf der Seite "Top Performers" werden die Speicherobjekte angezeigt, die je nach dem ausgewählten Performance-Zähler die höchste oder niedrigste Performance haben. Beispielsweise können Sie in der Kategorie Storage VMs die SVMs mit den höchsten IOPS, die höchste Latenz oder die niedrigste MB/s anzeigen Diese Seite zeigt auch, ob eine der Top-Performer aktive Performanceereignisse hat (Neu oder bestätigt).

Auf der Seite Top Performers werden maximal 10 Objekte angezeigt. Das Objekt des Volumes umfasst sowohl FlexVol Volumes als auch FlexGroup Volumes.

#### • **Zeitbereich**

Sie können einen Zeitbereich für die Anzeige der Top-Performer auswählen. Der ausgewählte Zeitbereich gilt für alle Speicherobjekte. Verfügbare Zeitbereiche:

- Letzte Stunde
- Letzte 24 Stunden
- Letzte 72 Stunden (Standard)
- Letzte 7 Tage
- **Metrisch**

Klicken Sie auf das Menü **metrisch**, um einen anderen Zähler auszuwählen. Zähleroptionen sind nur dem Objekttyp zugeordnet. Verfügbare Zähler für das Objekt **Volumes** sind beispielsweise **Latenz**, **IOPS** und **MB/s**. Durch Ändern des Zählers werden die Plattendaten basierend auf dem ausgewählten Zähler mit den Top-Performern neu geladen.

Verfügbare Zähler:

- Latenz
- IOPS
- MB/s
- Verwendete Performance-Kapazität (für Nodes und Aggregate)
- Auslastung (für Nodes und Aggregate)
- \* Sortieren\*

Klicken Sie auf das Menü **Sortieren**, um eine aufsteigende oder absteigende Sortierung für das ausgewählte Objekt und den ausgewählten Zähler auszuwählen. Die Optionen sind **höchste bis niedrigste** und **niedrigste bis höchste**. Bei diesen Optionen werden die Objekte mit höchster Performance oder mit geringster Performance angezeigt.

#### • **Counter Bar**

Der Zählerbalken im Diagramm zeigt die Performance-Statistiken für jedes Objekt an, die als Balken für dieses Objekt dargestellt sind. Die Balkendiagramme sind farbcodiert. Wenn der Zähler keinen Performance-Schwellenwert überschreitet, wird der Zählerbalken in blau angezeigt. Wenn eine Schwellenverletzung aktiv ist (ein neues oder quited Event), wird der Balken in der Farbe für das Ereignis angezeigt: Warnereignisse werden in Gelb (angezeigt ), und kritische Ereignisse werden in rot (**b)**. Schwellenverletzungen werden zudem durch Symbole für die Schweregrade für Warn- und kritische Ereignisse angezeigt.

Die X-Achse zeigt für jedes Diagramm die besten Interpreten für den ausgewählten Objekttyp an. Die Y-Achse zeigt die Einheiten an, die für den ausgewählten Zähler gelten. Wenn Sie unter jedem vertikalen Balkendiagramm auf den Objektnamen klicken, werden Sie zur Seite Performance Landing für das ausgewählte Objekt navigieren.

#### • **Severity Ereignisanzeige**

Das Symbol **Severity Event** wird links neben einem Objektnamen für den aktiven kritischen ( angezeigt ) Oder Warnung ( ) Ereignisse in den Grafiken der Top-Performer. Klicken Sie zum Anzeigen auf das Symbol \* Severity Event\*:

#### ◦ **Ein Event**

Navigiert zur Seite mit den Veranstaltungsdetails für dieses Ereignis.

◦ \* Zwei oder mehr Veranstaltungen\*

Navigiert zur Seite "Ereignisbestand", die gefiltert wird, um alle Ereignisse für das ausgewählte Objekt anzuzeigen.

#### • **Export-Taste**

Erstellt ein .csv Datei, die die in der Zählerleiste angezeigten Daten enthält. Sie können die Datei für das einzelne Cluster erstellen, das Sie anzeigen, oder für alle Cluster im Datacenter.

#### **Copyright-Informationen**

Copyright © 2023 NetApp. Alle Rechte vorbehalten. Gedruckt in den USA. Dieses urheberrechtlich geschützte Dokument darf ohne die vorherige schriftliche Genehmigung des Urheberrechtsinhabers in keiner Form und durch keine Mittel – weder grafische noch elektronische oder mechanische, einschließlich Fotokopieren, Aufnehmen oder Speichern in einem elektronischen Abrufsystem – auch nicht in Teilen, vervielfältigt werden.

Software, die von urheberrechtlich geschütztem NetApp Material abgeleitet wird, unterliegt der folgenden Lizenz und dem folgenden Haftungsausschluss:

DIE VORLIEGENDE SOFTWARE WIRD IN DER VORLIEGENDEN FORM VON NETAPP ZUR VERFÜGUNG GESTELLT, D. H. OHNE JEGLICHE EXPLIZITE ODER IMPLIZITE GEWÄHRLEISTUNG, EINSCHLIESSLICH, JEDOCH NICHT BESCHRÄNKT AUF DIE STILLSCHWEIGENDE GEWÄHRLEISTUNG DER MARKTGÄNGIGKEIT UND EIGNUNG FÜR EINEN BESTIMMTEN ZWECK, DIE HIERMIT AUSGESCHLOSSEN WERDEN. NETAPP ÜBERNIMMT KEINERLEI HAFTUNG FÜR DIREKTE, INDIREKTE, ZUFÄLLIGE, BESONDERE, BEISPIELHAFTE SCHÄDEN ODER FOLGESCHÄDEN (EINSCHLIESSLICH, JEDOCH NICHT BESCHRÄNKT AUF DIE BESCHAFFUNG VON ERSATZWAREN ODER -DIENSTLEISTUNGEN, NUTZUNGS-, DATEN- ODER GEWINNVERLUSTE ODER UNTERBRECHUNG DES GESCHÄFTSBETRIEBS), UNABHÄNGIG DAVON, WIE SIE VERURSACHT WURDEN UND AUF WELCHER HAFTUNGSTHEORIE SIE BERUHEN, OB AUS VERTRAGLICH FESTGELEGTER HAFTUNG, VERSCHULDENSUNABHÄNGIGER HAFTUNG ODER DELIKTSHAFTUNG (EINSCHLIESSLICH FAHRLÄSSIGKEIT ODER AUF ANDEREM WEGE), DIE IN IRGENDEINER WEISE AUS DER NUTZUNG DIESER SOFTWARE RESULTIEREN, SELBST WENN AUF DIE MÖGLICHKEIT DERARTIGER SCHÄDEN HINGEWIESEN WURDE.

NetApp behält sich das Recht vor, die hierin beschriebenen Produkte jederzeit und ohne Vorankündigung zu ändern. NetApp übernimmt keine Verantwortung oder Haftung, die sich aus der Verwendung der hier beschriebenen Produkte ergibt, es sei denn, NetApp hat dem ausdrücklich in schriftlicher Form zugestimmt. Die Verwendung oder der Erwerb dieses Produkts stellt keine Lizenzierung im Rahmen eines Patentrechts, Markenrechts oder eines anderen Rechts an geistigem Eigentum von NetApp dar.

Das in diesem Dokument beschriebene Produkt kann durch ein oder mehrere US-amerikanische Patente, ausländische Patente oder anhängige Patentanmeldungen geschützt sein.

ERLÄUTERUNG ZU "RESTRICTED RIGHTS": Nutzung, Vervielfältigung oder Offenlegung durch die US-Regierung unterliegt den Einschränkungen gemäß Unterabschnitt (b)(3) der Klausel "Rights in Technical Data – Noncommercial Items" in DFARS 252.227-7013 (Februar 2014) und FAR 52.227-19 (Dezember 2007).

Die hierin enthaltenen Daten beziehen sich auf ein kommerzielles Produkt und/oder einen kommerziellen Service (wie in FAR 2.101 definiert) und sind Eigentum von NetApp, Inc. Alle technischen Daten und die Computersoftware von NetApp, die unter diesem Vertrag bereitgestellt werden, sind gewerblicher Natur und wurden ausschließlich unter Verwendung privater Mittel entwickelt. Die US-Regierung besitzt eine nicht ausschließliche, nicht übertragbare, nicht unterlizenzierbare, weltweite, limitierte unwiderrufliche Lizenz zur Nutzung der Daten nur in Verbindung mit und zur Unterstützung des Vertrags der US-Regierung, unter dem die Daten bereitgestellt wurden. Sofern in den vorliegenden Bedingungen nicht anders angegeben, dürfen die Daten ohne vorherige schriftliche Genehmigung von NetApp, Inc. nicht verwendet, offengelegt, vervielfältigt, geändert, aufgeführt oder angezeigt werden. Die Lizenzrechte der US-Regierung für das US-Verteidigungsministerium sind auf die in DFARS-Klausel 252.227-7015(b) (Februar 2014) genannten Rechte beschränkt.

#### **Markeninformationen**

NETAPP, das NETAPP Logo und die unter [http://www.netapp.com/TM](http://www.netapp.com/TM\) aufgeführten Marken sind Marken von NetApp, Inc. Andere Firmen und Produktnamen können Marken der jeweiligen Eigentümer sein.